# 电子发票查询下载指南

 用户可打开南阳防爆电气研究所发票查询地址,按页面上提示进行查询下载本公司发票。 查询地址:【http://m.china‐ex.com:8183/fapiaocx】

## 一、查询说明

(1)用户可输入单位名称和收费单编号或发票编号查询;

(2)单位名称可输入部分连续关键字(须至少 5 个关键字);

(3)若用收费单编号(举例:如果开具的收费单上写的是 CW04244(2111272‐275)在查询时 只需输入 CW04244 即可);

(4)若用发票编号查询(举例:23412000000004887451)须完整输入;

(5)可下载 PDF、OFD 格式发票,如果系统没有记录说明发票未开或未上传。

#### 二、查询帮助

客户需输入单位名称和发票编号或收费单编号查询。单位名称可模糊输入,发票编号或收费 单编号需完整输入。

**GNEX** 南阳防爆电气研究所有限公司 | 发票管理系统V1.0

GNEX 南阳防爆电气研究所有限公司 | 发票管理系统V1.0

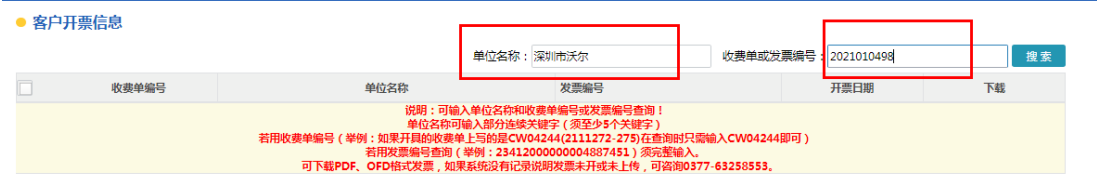

#### 说明: 如果收费单编号是 CW04244 (2111272-275), 在查询时只需输入 CW04244 即可。

查询成功后,显示如下信息:

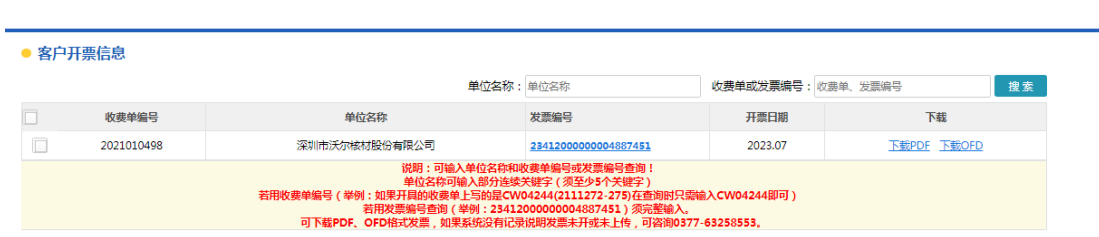

客户可下载发票,提供 PDF 和 OFD 格式供客户下载。如果下载 OFD 格式,则需要客户电脑 安装 OFD 格式阅读器。如果安装有 WPS, 也可打开 OFD 格式文件。

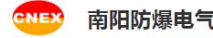

【研究所有限公司 | 发票管理系统V1.0

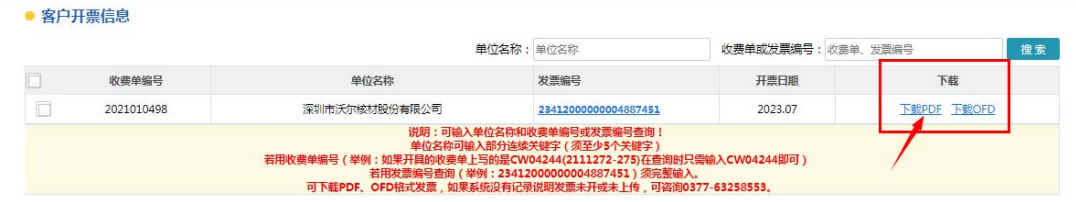

### 下载后发票信息:

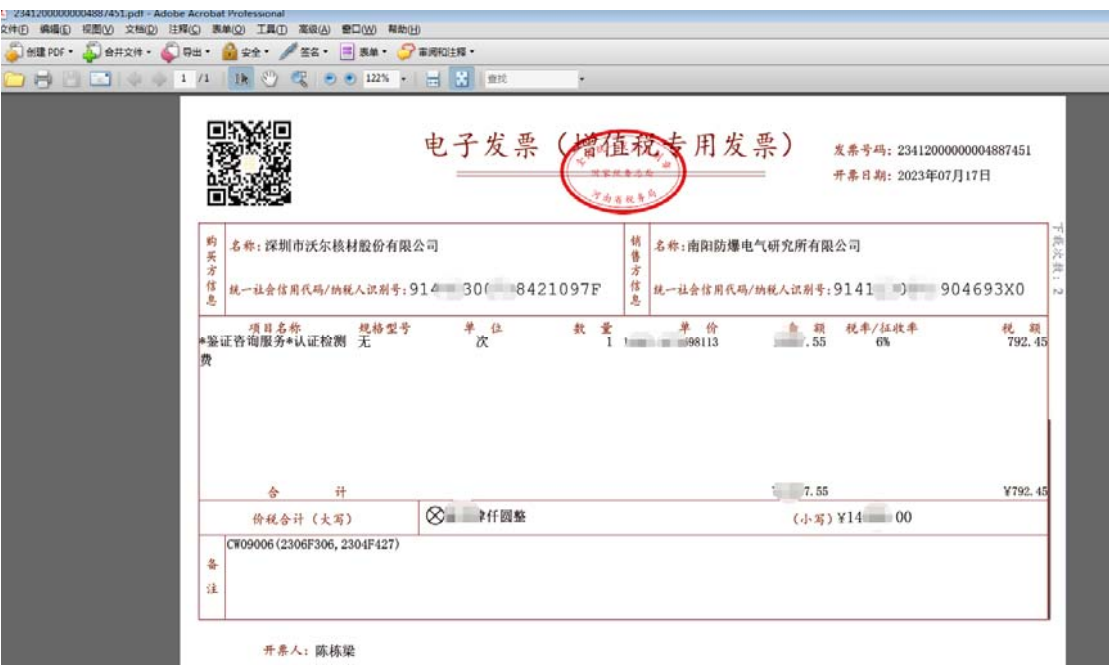

 南阳防爆电气研究所 2023 年 7 月 20 日